- 1. Click on the "+" in front of "Adhoc Reporting"
- 2. Click on "Filter Designer"
- 3. Click on the "+" in front of "Health Staff"

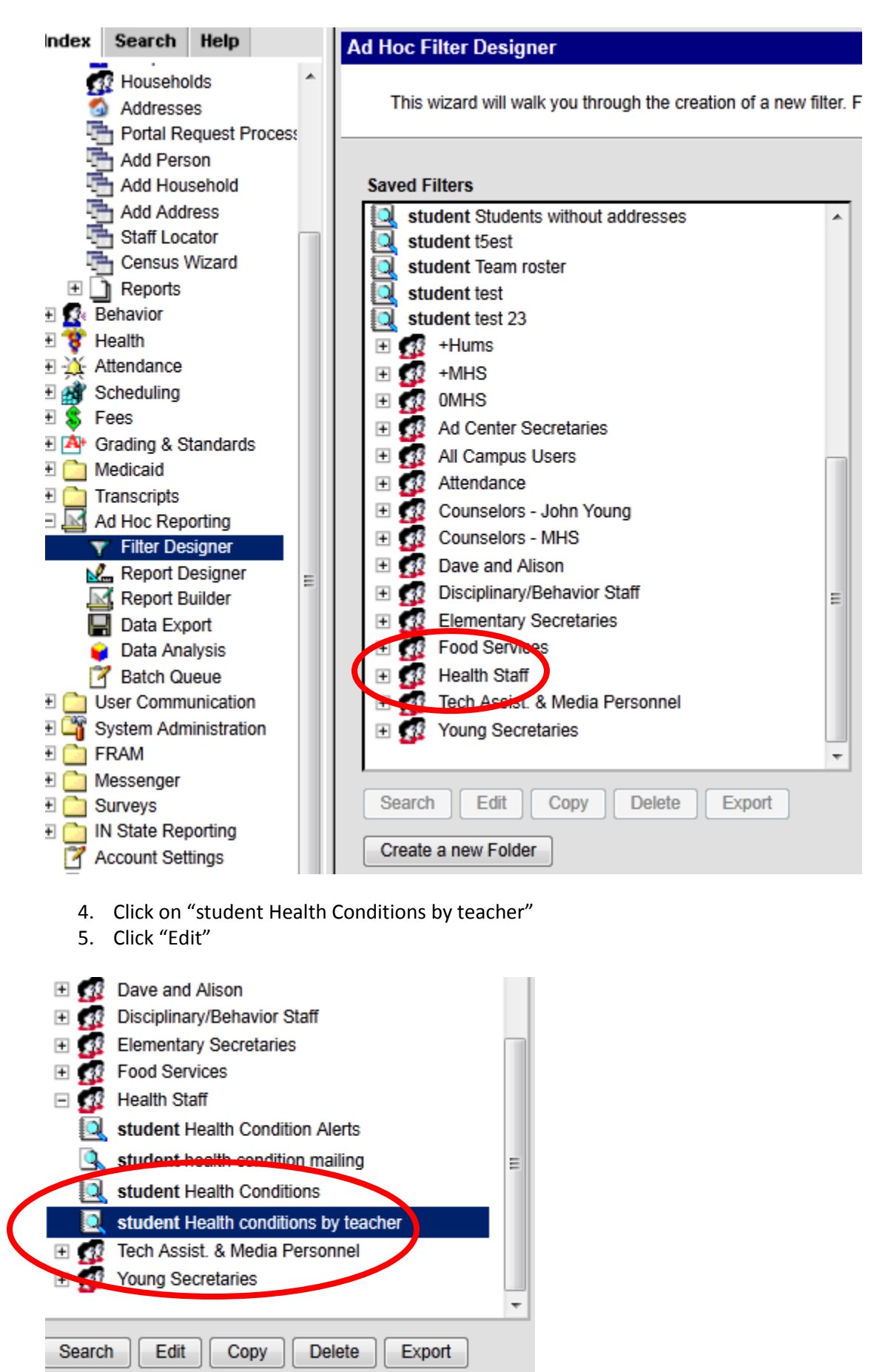

6. The screen showing the fields selected for this filter appears.

7. Click "Next"

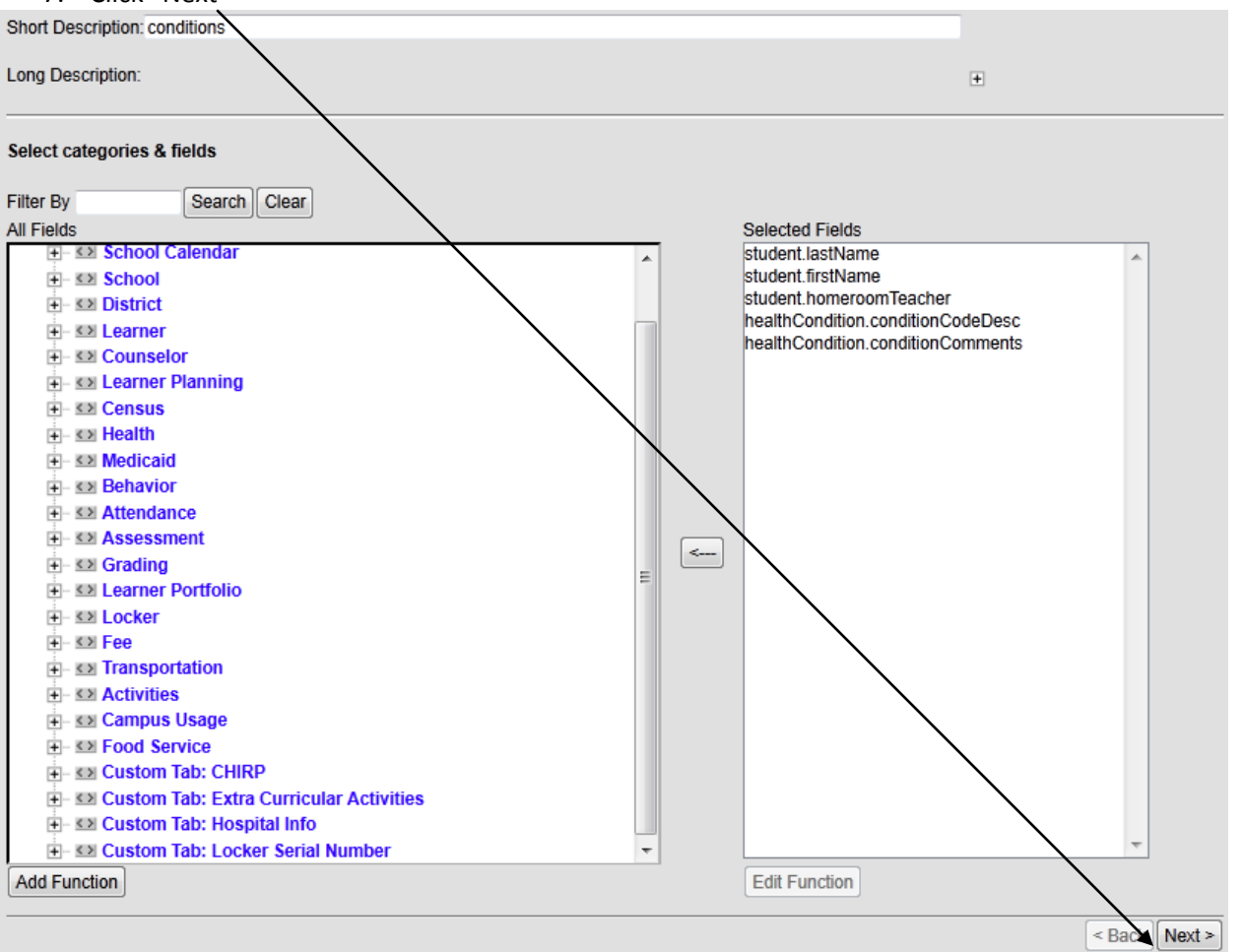

- 8. At this screen, click on the dropdown menu beside "student.homeroomTeacher and choose "Contains"
- 9. In the "Value" row, type in the teacher's last name

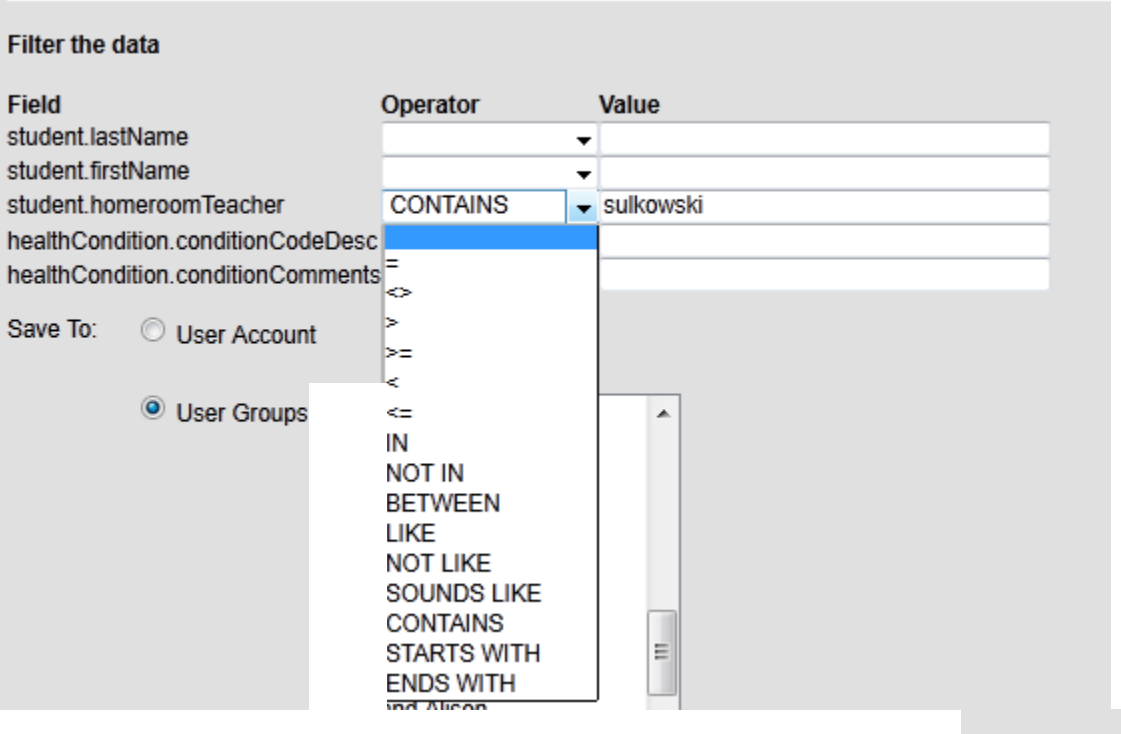

 $\leq$  Back  $\parallel$  Next  $\geq$ 

- 11. You can leave everything "as is" on this screen
- 12. Click "Save and Test"

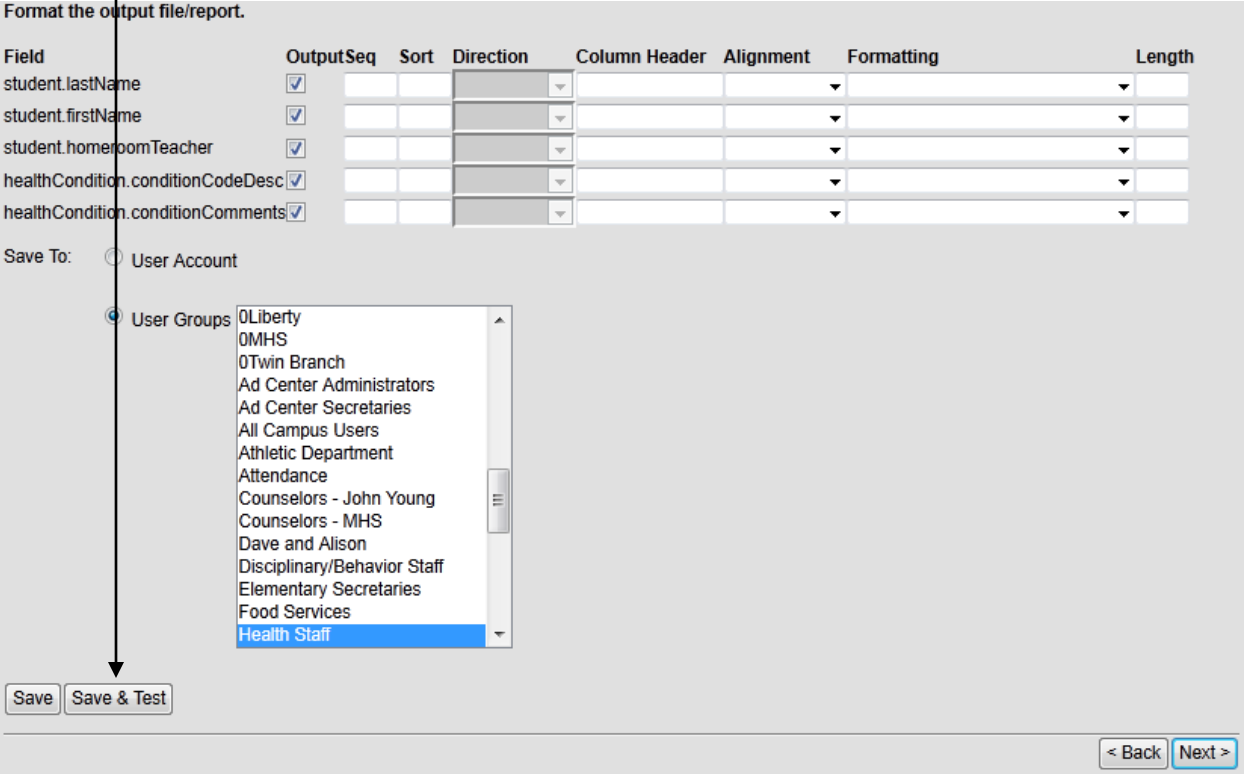

- 13. The report appears with the student names, teacher, condition(s), and any comments that might have been added in Infinite Campus.
- 14. Click on "Print" and give the list to the teacher

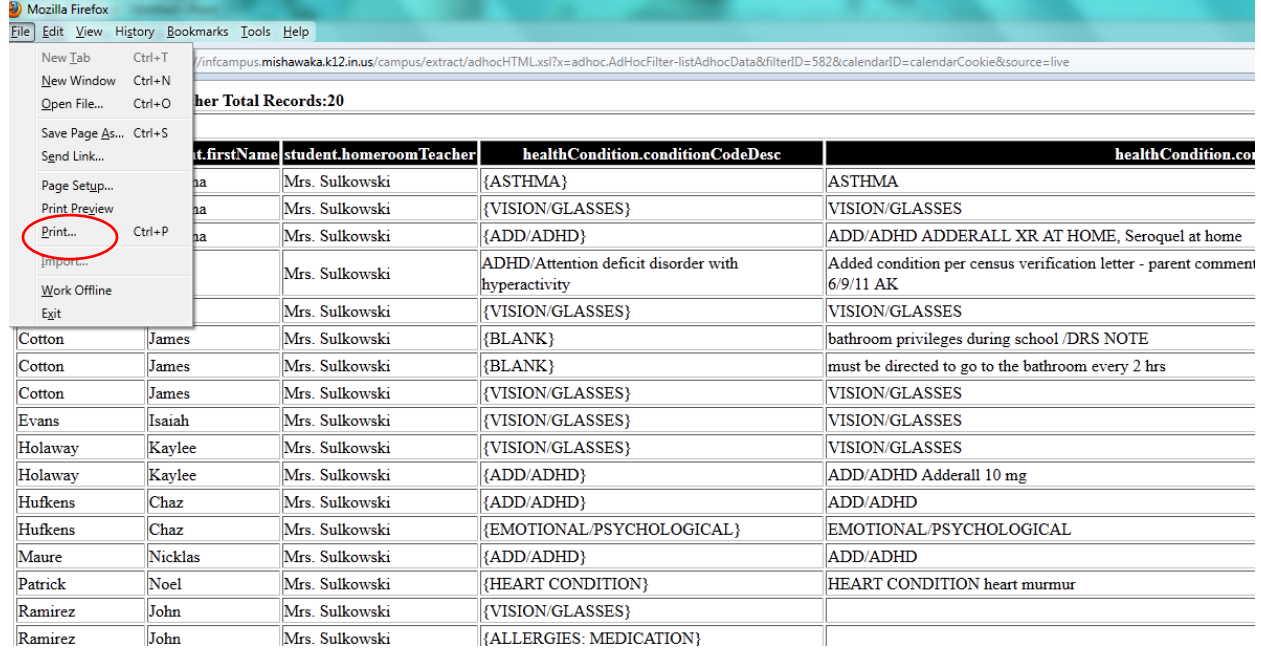

- 15. After printing, close the report the program will go back to the screen where you typed the teacher name.
- 16. Type in the next teacher's name and repeat steps 11 through 14
- 17. When done printing for all teachers, you can click anywhere on the "Index" to go into another area.